# LCOS FX 10.8 Addendum

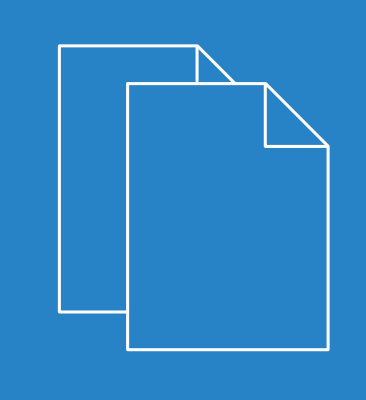

 $04/20$ 

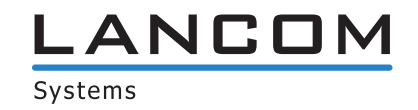

# **Contents**

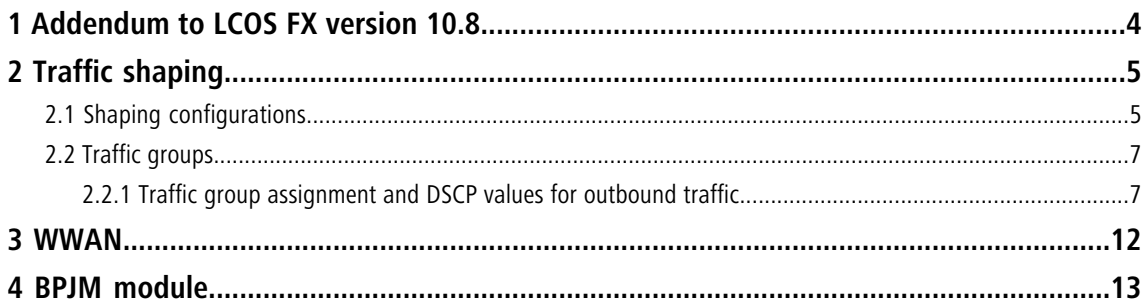

# **Copyright**

© 2022 LANCOM Systems GmbH, Würselen (Germany). All rights reserved.

While the information in this manual has been compiled with great care, it may not be deemed an assurance of product characteristics. LANCOM Systems shall be liable only to the degree specified in the terms of sale and delivery.

The reproduction and distribution of the documentation and software supplied with this product and the use of its contents is subject to written authorization from LANCOM Systems. We reserve the right to make any alterations that arise as the result of technical development.

Windows® and Microsoft® are registered trademarks of Microsoft, Corp.

LANCOM, LANCOM Systems, LCOS, LANcommunity and Hyper Integration are registered trademarks. All other names or descriptions used may be trademarks or registered trademarks of their owners. This document contains statements relating to future products and their attributes. LANCOM Systems reserves the right to change these without notice. No liability for technical errors and/or omissions.

This product contains separate open-source software components which are subject to their own licenses, in particular the General Public License (GPL). If the respective license demands, the source files for the corresponding software components will be provi[de](mailto:gpl@lancom.de)d on request. Please send an e-mail to *qp[l@lancom](mailto:gpl@lancom.de).de*.

Products from LANCOM Systems include software developed by the "OpenSSL Project" for use in the "OpenSSL Toolkit" ([www](http://www.openssl.org/).[openssl](http://www.openssl.org/).[org](http://www.openssl.org/)).

Products from LANCOM Systems include cryptographic software written by Eric Young ([eay@cryptsoft](mailto:eay@cryptsoft.com).[com](mailto:eay@cryptsoft.com)).

Products from LANCOM Systems include software developed by the NetBSD Foundation, Inc. and its contributors.

Products from LANCOM Systems contain the LZMA SDK developed by Igor Pavlov.

LANCOM Systems GmbH Adenauerstr. 20/B2 52146 Wuerselen Germany [www](https://www.lancom-systems.com/).[lancom-systems](https://www.lancom-systems.com/).[com](https://www.lancom-systems.com/) 1 Addendum to LCOS FX version 10.8

# <span id="page-3-0"></span>**1 Addendum to LCOS FX version 10.8**

This document describes the changes and enhancements in LCOS FX version 10.8 since the previous version.

<span id="page-4-0"></span>The menu item **Network** > **QoS** with its two sub-menu items has been removed or replaced by the new menu under **Network** > **Traffic Shaping** and additional settings in individual editors.

Under **Network** > **Traffic Shaping** you can adjust the settings for your IP traffic. This approach involves more than just assigning Quality-of-Service values. Here you define traffic groups that are used to apply rules in various ways in your LANCOM R&S®Unified Firewall:

- > Via a desktop connection: This applies to all of the encrypted tunnel traffic, not taking into account any individual types of traffic on the inside of the tunnel. The assignment to a group may be for the entire connection or only for individual rules of the connection.
- > Via an IPsec tunnel: This concerns the encrypted data traffic sent through the tunnel, without accounting for the different types of unencrypted data in the tunnel.
- > Via an app routing profile: This concerns the traffic for one of the applications set in the profile and for a desktop connection using this profile.

The groups can be used in rules to determine how the matching traffic should be prioritized, and what bandwidth limits and guarantees apply. For this purpose, these rules are collected for each interface in **Shaping Configurations**. A shaping configuration

- > applies to a specific WAN interface or the internal traffic to a route-based IPsec tunnel,
- > determines which bandwidths (upload/download) are available on the selected interface or the selected tunnel, and
- > maintains a separate list of applicable shaping rules for uploads and downloads. For a traffic group, this is the priority, guaranteed bandwidth, and maximum bandwidth.

Wherever traffic can be assigned to a group (desktop connection, IPsec tunnel, or app routing profile), a DSCP value (Quality of Service) can optionally be specified for outbound packets. This gives an indication to other devices along the packet route (both inside and outside the LANCOM R&S®Unified Firewall network) how they should prioritize packets. If nothing is specified, the corresponding IP packet header with its original value remains unchanged.

### <span id="page-4-1"></span>**2.1 Shaping configurations**

Navigate to **Network** > **Traffic Shaping** > **Shaping Configurations** to manage your shaping configurations. A shaping configuration is used to specify the necessary framework parameters and individual shaping rules for inbound and outbound data traffic on a WAN interface or for the traffic in an IPsec tunnel. The shaping rules define how traffic belonging to the different traffic groups should be prioritized for the specified interface or tunnel and the respective direction.

Traffic that does not match any of the inbound rules has the lowest priority, and bandwidth is not guaranteed. The sum of the guaranteed bandwidths of all rules in any transmission direction must not exceed the maximum interface bandwidth for this transmission direction. The same applies to the maximum bandwidth specified in a rule.

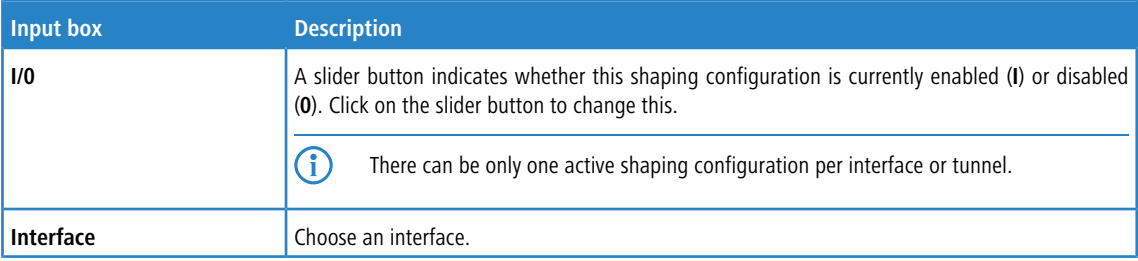

In the **Shaping Configuration** editing window you can modify the following parameters:

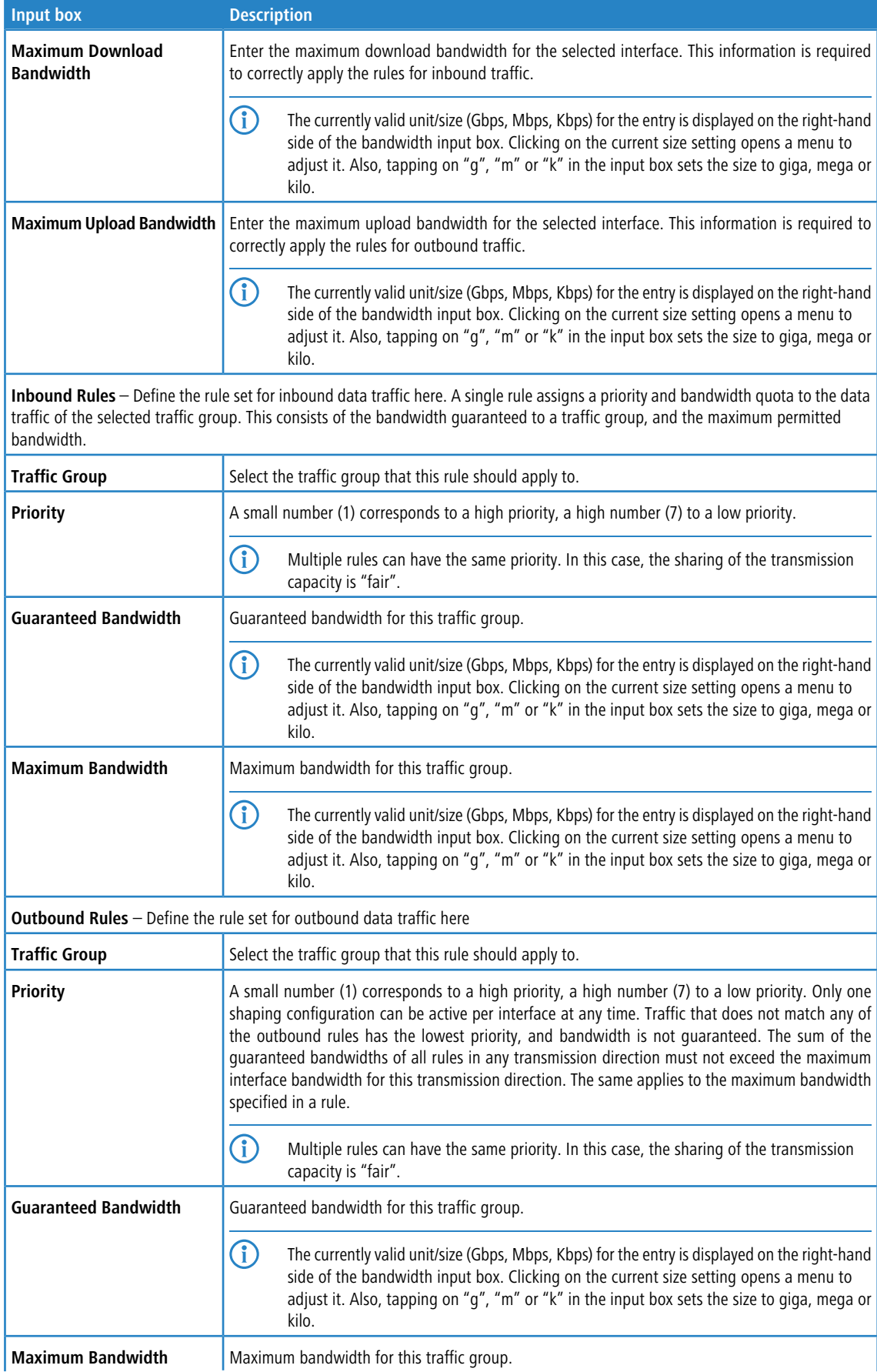

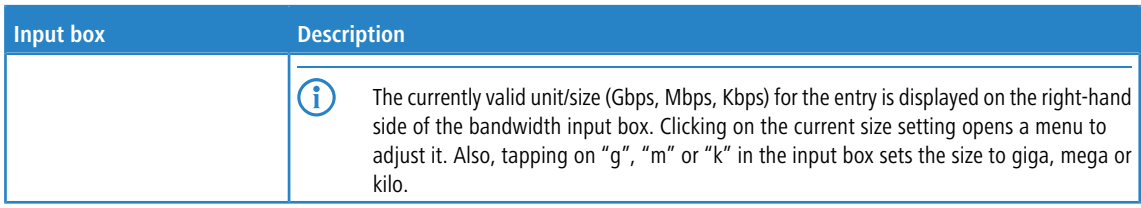

If you change any settings, click **Save** to store your changes or **Reset** to discard them. Then click **Close** to quit the editing window.

### <span id="page-6-0"></span>**2.2 Traffic groups**

Navigate to **Network** > **Traffic Shaping** > **Traffic Groups** to display and manage the list of traffic groups currently in the system. Data traffic can be assigned to these traffic groups in different ways, i.e. desktop connection, IPsec connection, app routing profile, DSCP value.

Use the buttons in the last column to view and modify the settings for traffic groups or to delete a traffic group from the system. Click on the  $\bullet$  button to configure a new traffic group. An editing window opens that you can use to adjust the settings for a traffic group.

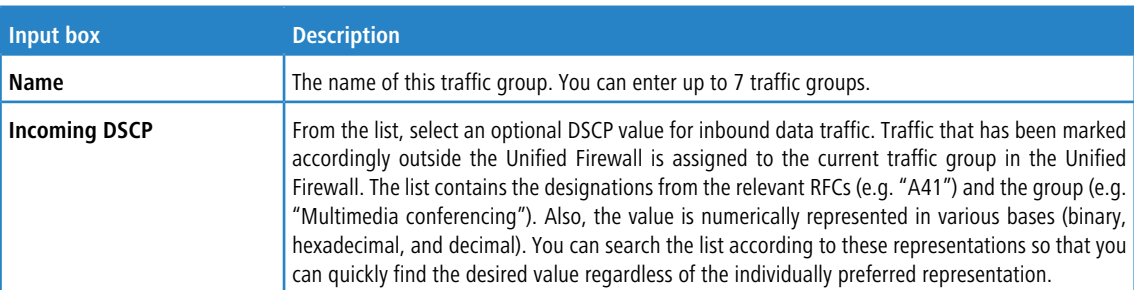

In the **Traffic Group** editing window you can modify the following parameters:

If you change any settings, click **Save** to store your changes or **Reset** to discard them. Then click **Close** to quit the editing window.

#### <span id="page-6-1"></span>**2.2.1 Traffic group assignment and DSCP values for outbound traffic**

At various points, data traffic can be assigned to a traffic group and a DSCP value can be specified, which is then used to tag the corresponding packets before they are forwarded by the LANCOM R&S<sup>®</sup>Unified Firewall. Specifying these is always optional. Specifying a **traffic group** allows the related data traffic to be prioritized using a shaping configuration. The value in the field **Outgoing DSCP** allows other devices in the network to classify the related packets and to handle them in the configured manner.

#### **Desktop connections**

These settings affect the data traffic relating to the desktop connection that is being edited. The setting options for desktop connections behave like those for NAT settings: They can be made both for the entire desktop connection and for individual rules within this connection. The settings in both those cases are made via the **Traffic Shaping** tab (either

at the connection or rule level). In the rule list, the checkboxes in the second column (TS) can be used to see and adjust whether the settings on the connection level should be used or not.

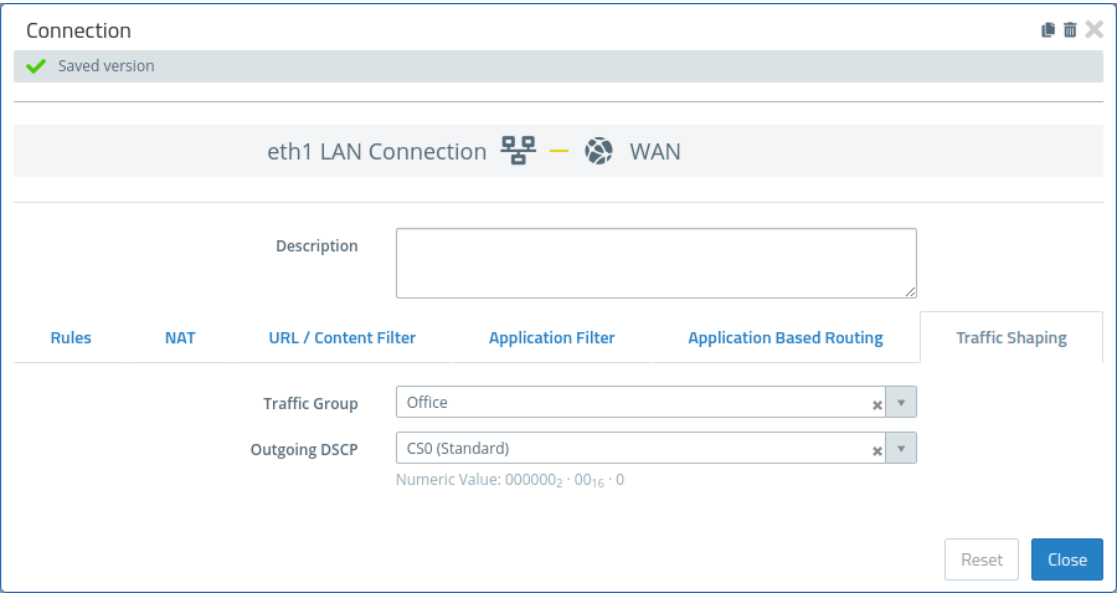

#### **Figure 1: Desktop connection > Traffic Shaping**

On the **Traffic Shaping** tab you can configure the traffic shaping settings for the traffic on the selected connection:

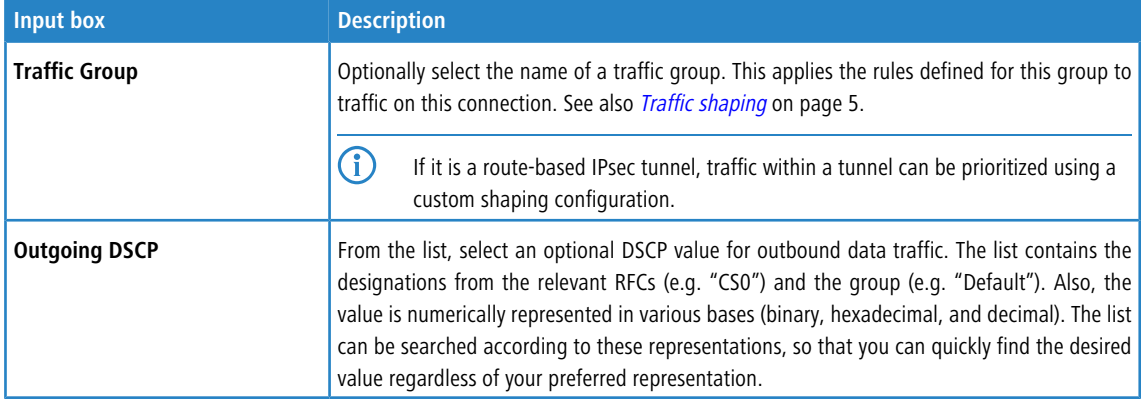

These settings for the connection can then be used in a firewall rule or overwritten there by service-specific settings.

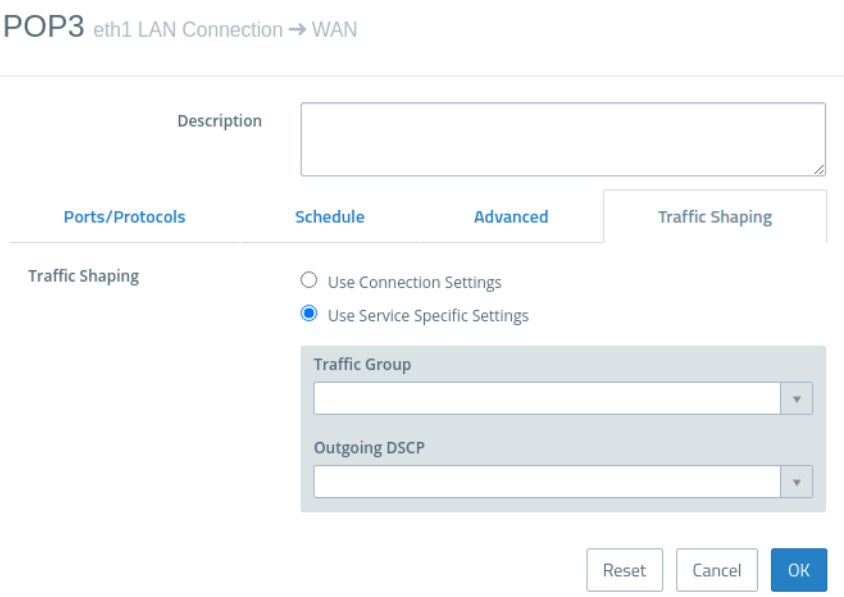

#### **Figure 2: Firewall rule > Traffic Shaping**

The tab for the settings under **Traffic Shaping** has the following options:

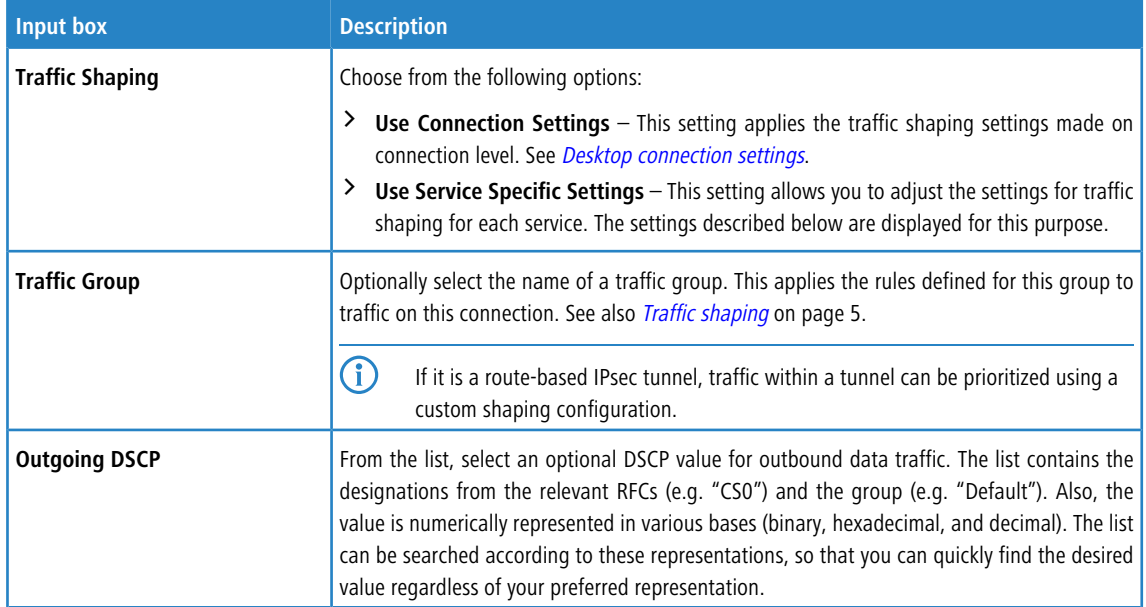

#### **IPsec connections and templates**

Under **VPN** > **IPsec** > **Connections** or **VPN** > **IPsec** > **Templates** you can use the traffic shaping rules for IPsec connections or IPsec connection templates.

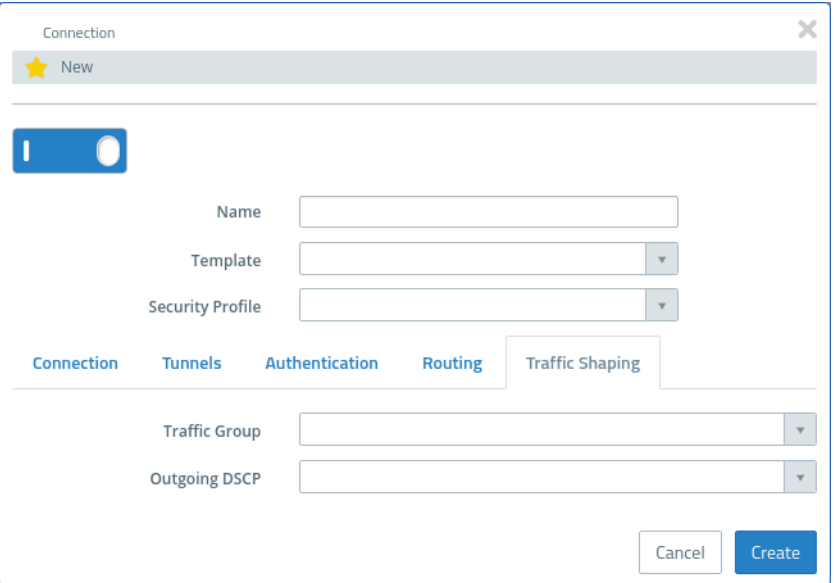

#### **Figure 3: VPN > IPsec > Connections**

In the **Traffic Shaping** tab you modify the following fields:

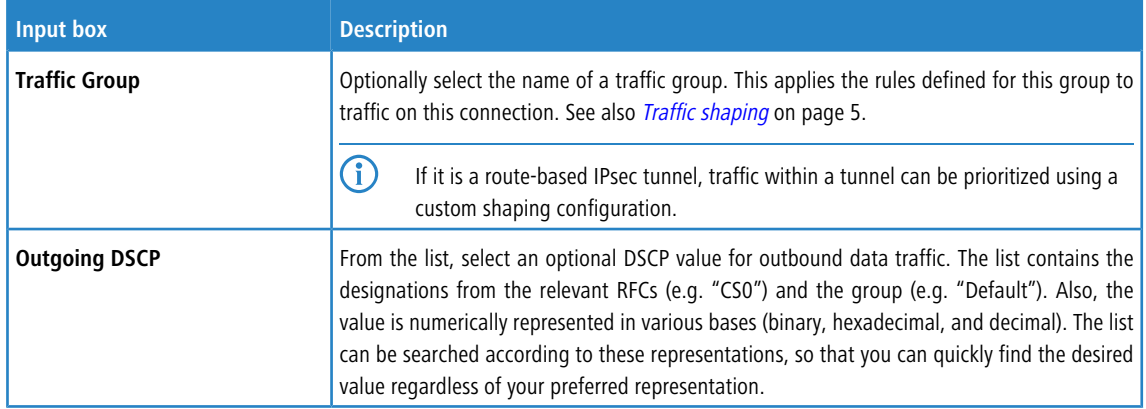

#### **App routing profiles**

This item contains the settings not on a separate tab, but directly at the top level of the editor for an app routing profile under **UTM** > **Application Management** > **Routing Profiles**.

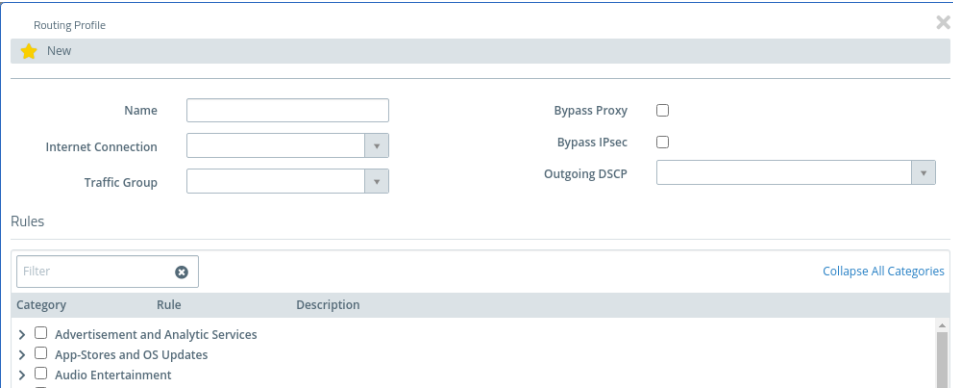

#### **Figure 4: UTM > Application Management > Routing Profiles**

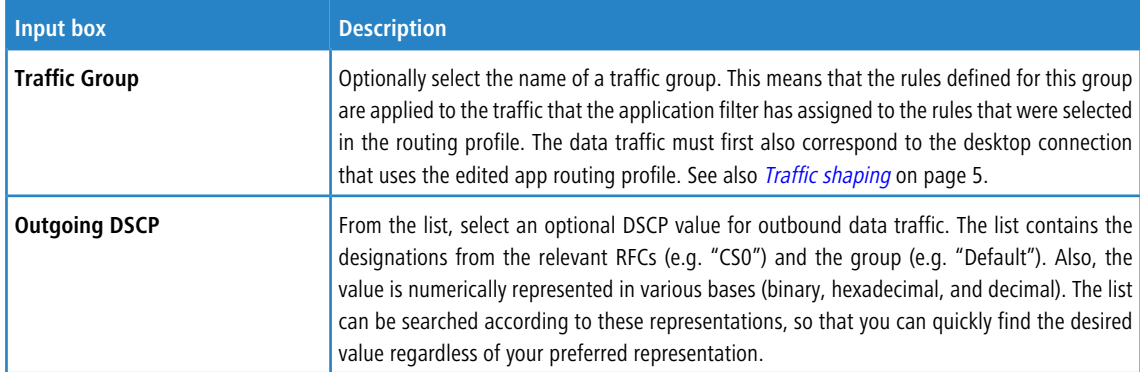

### <span id="page-11-0"></span>**3 WWAN**

As of LCOS FX version 10.8, a new line below the status for WWAN connections (**Network** > **Connections** > **WWAN Connections**) now also shows the current roaming status, i.e. whether the connection is currently established to the home network or not.

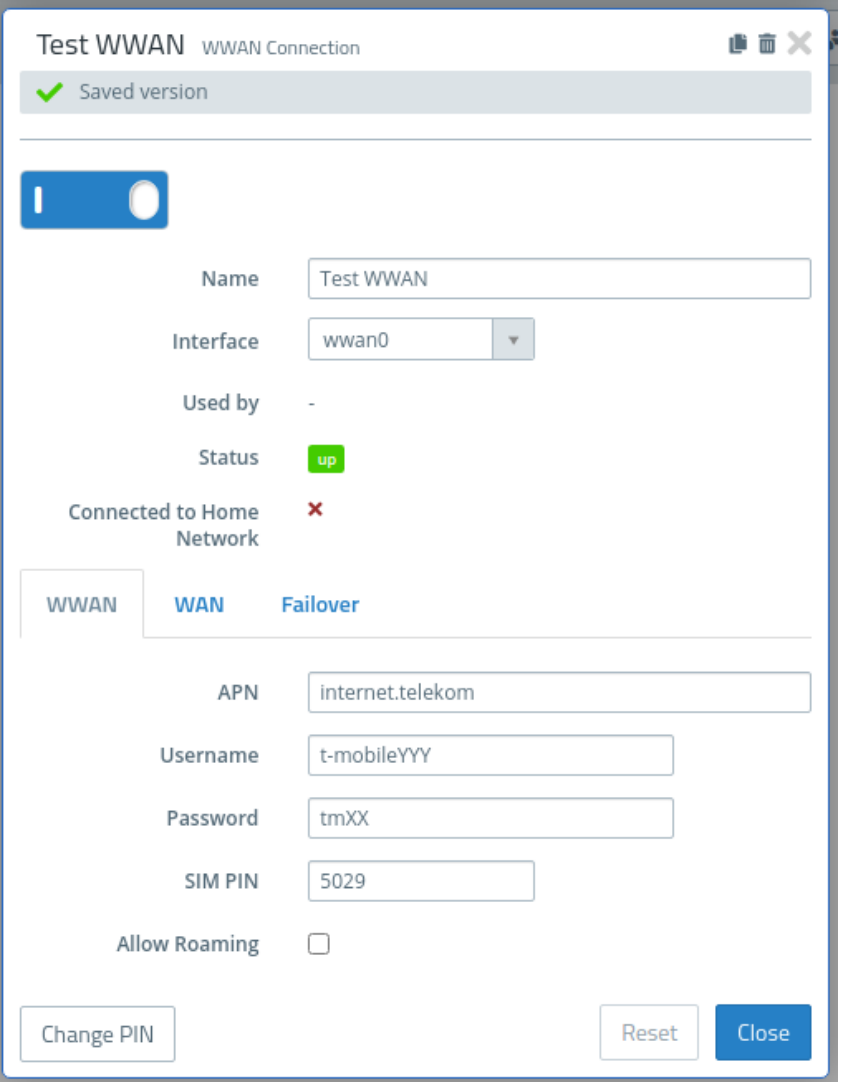

#### **Figure 5: Network > Connections > WWAN Connections**

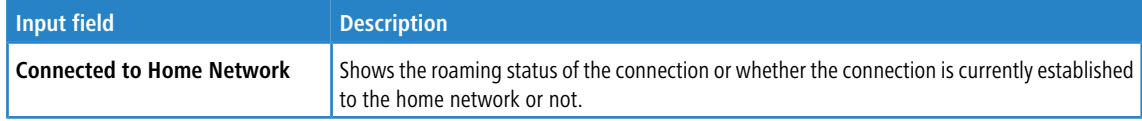

# <span id="page-12-0"></span>**4 BPJM module**

As of LCOS FX version 10.8, it is possible to block websites via the URL / Contentfilter using the BPJM module. The BPJM module is published by the german Federal Agency for the Protection of Children and Young People in the Media and blocks websites that may not be made accessible to children and young people in Germany. This is especially important for schools. This is realized via a separate Contentfilter category.